de Brink Service Tool via de Brink web site

3. De installatie wizard start direct na het downloaden.

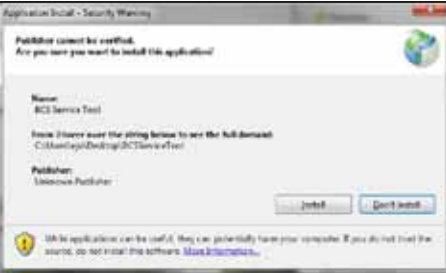

- 4. Na installatie wordt de Brink Service Tool automatisch opgestart.
- **Belangrijk: Aansluiten van de Service kabel dient in de onderstaande volgorde uitgevoerd te worden!**

**B** Werkbalk **C** Tabbalk

 $\text{Root}$  = Waarde(n) kan niet opgehaald worden

Grijs  $=$  Waarde(n) niet opgehaald

**3.5.4 Status LED** Het LED bolletje in de rechter onderhoek geeft de status van de verbinding weer.

Grijs: geen verbinding Rood: geen EBus signaal

Groen: EBus signaal

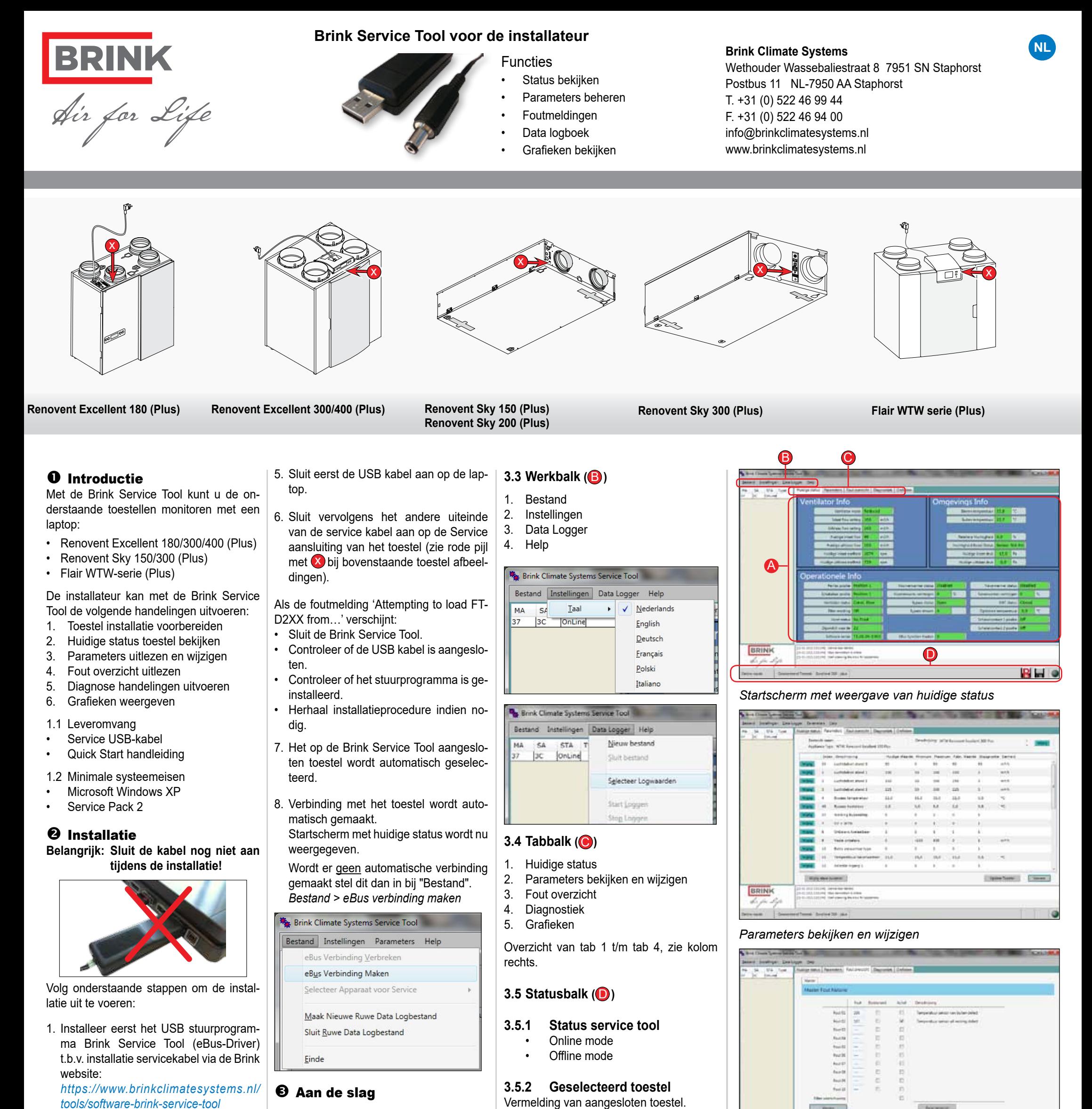

- 2. Installeer hierna de service software van
- **A** Overzicht huidige status

Groen pulserend: Communicatie met toestel

 $\bigcirc$  Geel: Communicatie met fouten

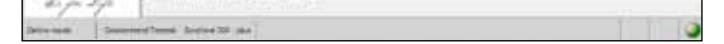

**3.1 Startscherm**

 $\bullet$  Statusbalk

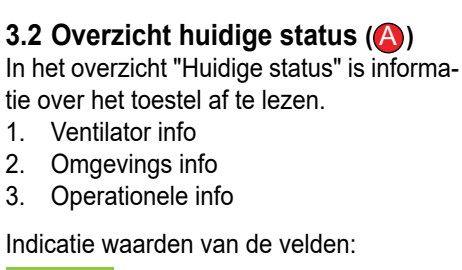

 $Green = Geldige waarde(n)$ 

**3.5.3 Data Log Status**

R

Н

Er wordt onbewerkte data gelogd

Ingestelde Data Log is bezig

612843-D

*Fout overzicht*

BRINK

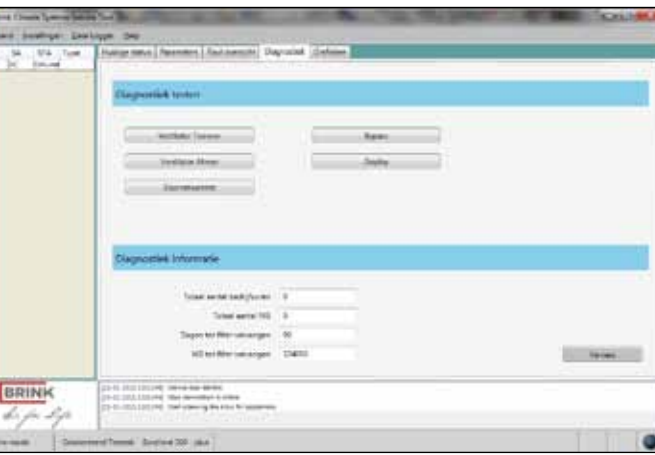

*Diagnostiek*

## Brink Service Tool

**Brink Service Tool for installers**

**GB**

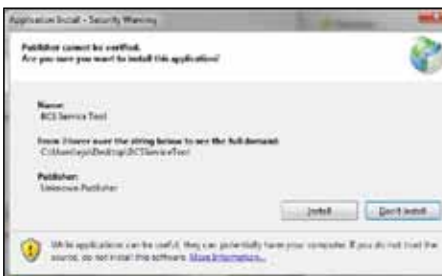

4. After installation the Service To automatically.

*https://www.brinkclimatesystems.nl/ tools/software-brink-service-tool*

- 2. Then instal "The service software" Brink Service Tool from the Brink website.
- 3. The installation wizard starts immediately after downloading.
- Exit Get started

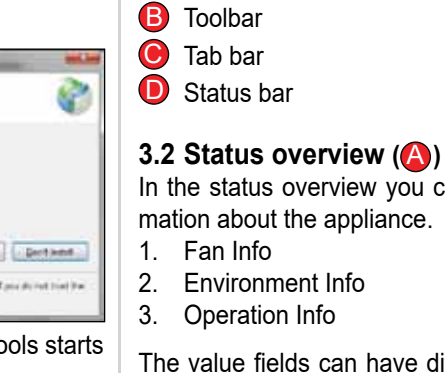

**Important: Connecting the cable should be performed in this specific order!**

**3.5.1 Status service tool** Online mode Offline mode

**3.5.2 Selected Device** Notification of selected appliance.

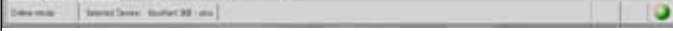

**3.5.3 Data Log Status** R Logging rough data

indicates the connection status.

Grey: no connection Red: no EBus signal Green: EBus signal

Green pulsing: Communication with appliance

Yellow: Communication with errors

## **3.1 Mainscreen**

**A** Status overview

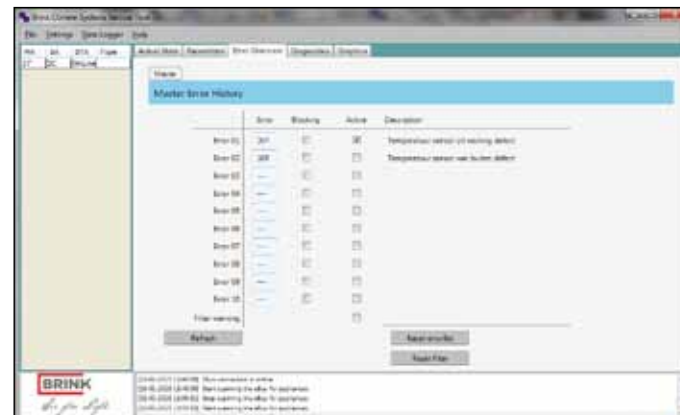

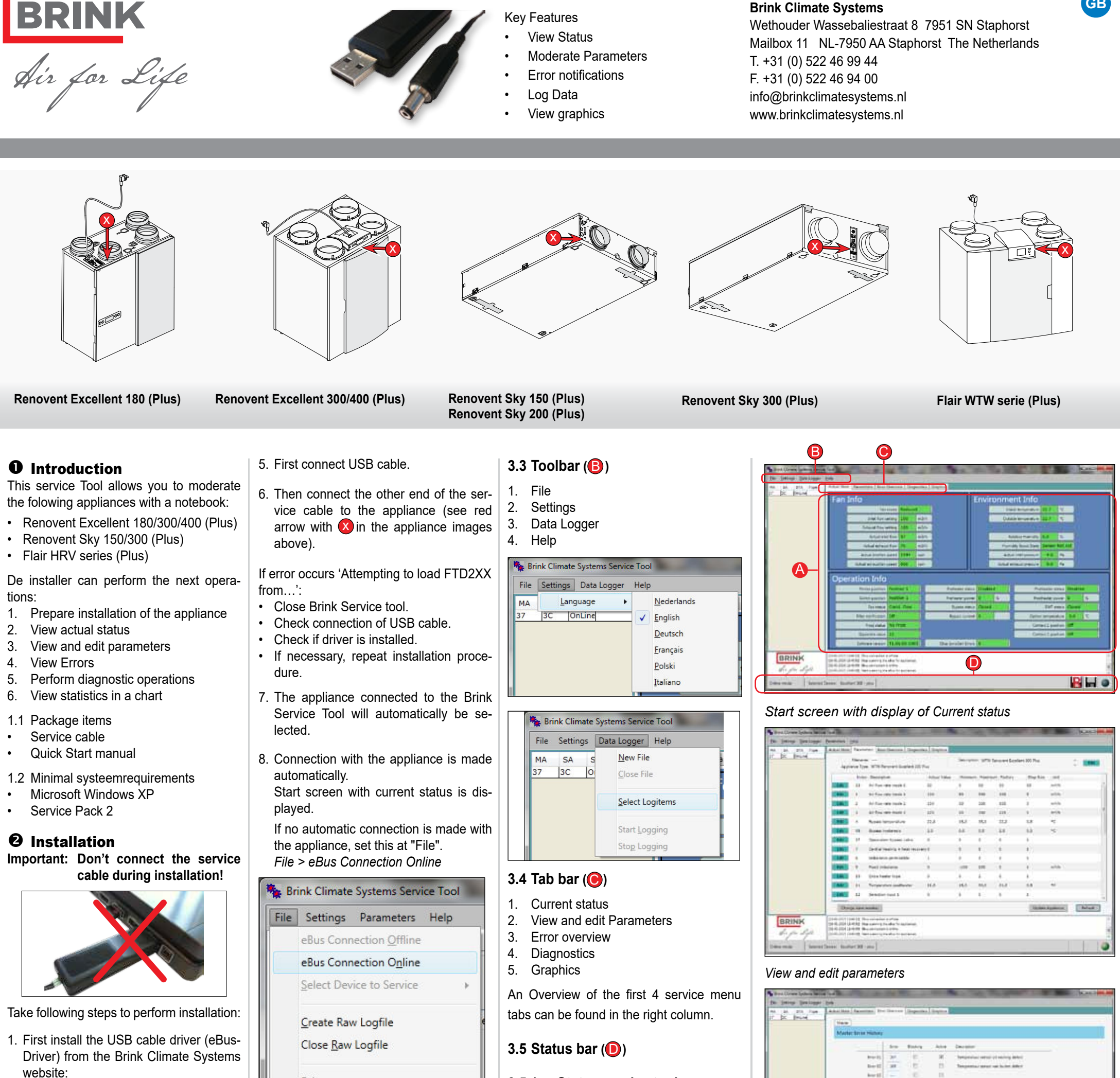

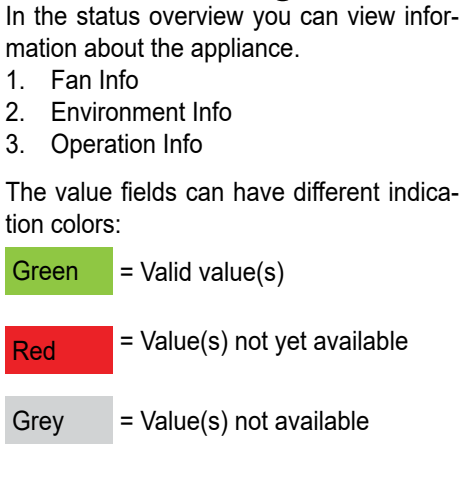

**3.5.4 Status LED**

m

 $\bullet$ 

a

 $\mathcal{O}(\mathcal{E})$ 

Real time Data Log in progress

The LED sphere in the lower right corner

612843-E

## Modifications reserved

## *Error overview*

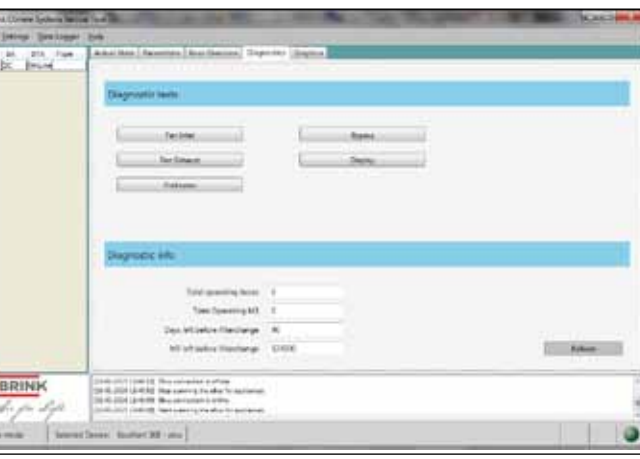

*Diagnostics*